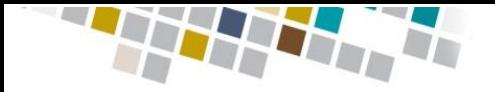

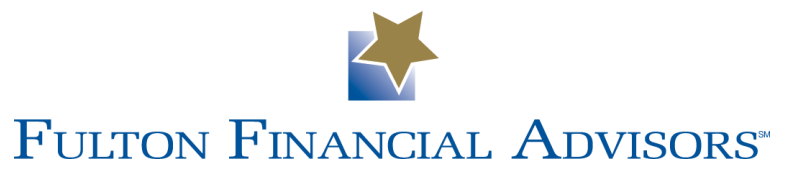

# How to log in to your 401k online portal

### If this is your first time logging in: A

- 1. Enter your Social Security Number in the USERNAME field
- 2. Enter the last 4 digits of your SS# in the PASSWORD field
- 3. Make sure "PARTICIPANT" is selected
- 4. Click LOGIN!
- 5. See Page 2 for help setting up your account

### If you have been here before: B

- 1. Simply enter your USER ID & PASSWORD
- 2. Make sure "PARTICIPANT" is selected
- 3. Click LOGIN!

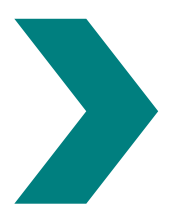

If you don't remember your USERNAME OR PASSWORD you can reset them by clicking on "Forgot User ID or Password?" or by calling our Information Line at 1-800-452-4190

Available Monday through Friday 8:00AM to 8:00PM EST

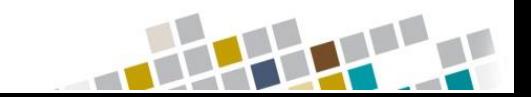

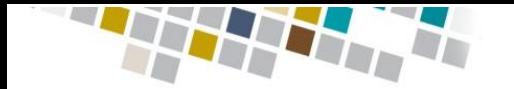

**FULTON FINANCIAL ADVISORS** 

## First time user setup

### A Select your security questions

- 1. Choose 3 different security questions
	- a. These questions will be used each time you log in from a new computer, or after you clear your cookies
- 2. Enter the answers to your chosen questions
	- a. These answers are case sensitive and must be longer than 3 characters

## **B** Choose your User ID and Password

- 1. USER ID requirements:
	- a. Cannot be SSN
	- b. Cannot be similar to your Password
	- c. Must contain letters and numbers
	- d. Must be 6 to 12 character long
- 2. PASSWORD requirements:
	- a. Cannot be SSN
	- b. Cannot be similar to your USER ID
	- c. Must contain letters and numbers
	- d. Must contain capital and lower case letters
	- e. Must contain a special character !@#\$%^&\*
	- f. Must be 8 to 20 characters long

### Review your Personal Info

- 1. Make sure your personal information is accurate and up to date
- 2. Click the arrow next to "E-Mail" and fill out your preferred e-mail address

2

a. This is used for communication of important account information

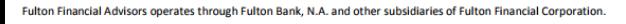

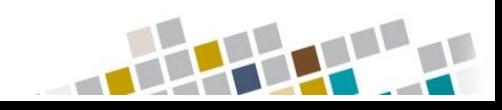